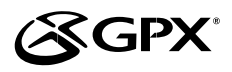

# USER'S GUIDE **Introduction**

V:1530-0119-11

# ML451B Digital Media Player

For the most up-to-date version of this User's Guide, go to **www.gpx.com**

# Digital Media Player

### **Features**

- Digital audio: MP3, WMA (non-DRM), WAV
- Digital video: MP4, MTV
- Digital photos: JPEG, BMP
- eBooks: TXT
- 4GB installed flash memory
- Virtual hard drive
- 1.44" TFT LCD display
- Resolution: 128 x 128
- Built-in microphone
- Voice recording • Hold function
- System requirements: Windows 2000, Windows XP, Windows Vista, Windows 7
- Preset EQ
- Mini-USB port, 2.0 high speed
- Stereo headphone jack
- DC battery power: built-in rechargeable lithium ion battery
- Battery life: ~12 hours audio, ~4 hours video

#### **Features**

- Mini-USB to USB cable
- One set of stereo earbuds
- **Warranty**
- User's guide

# Setup

#### **Power**

DC battery power: built-in rechargeable battery

*Connect the digital media player to a computer using a USB cable (included) to a computer to charge.*

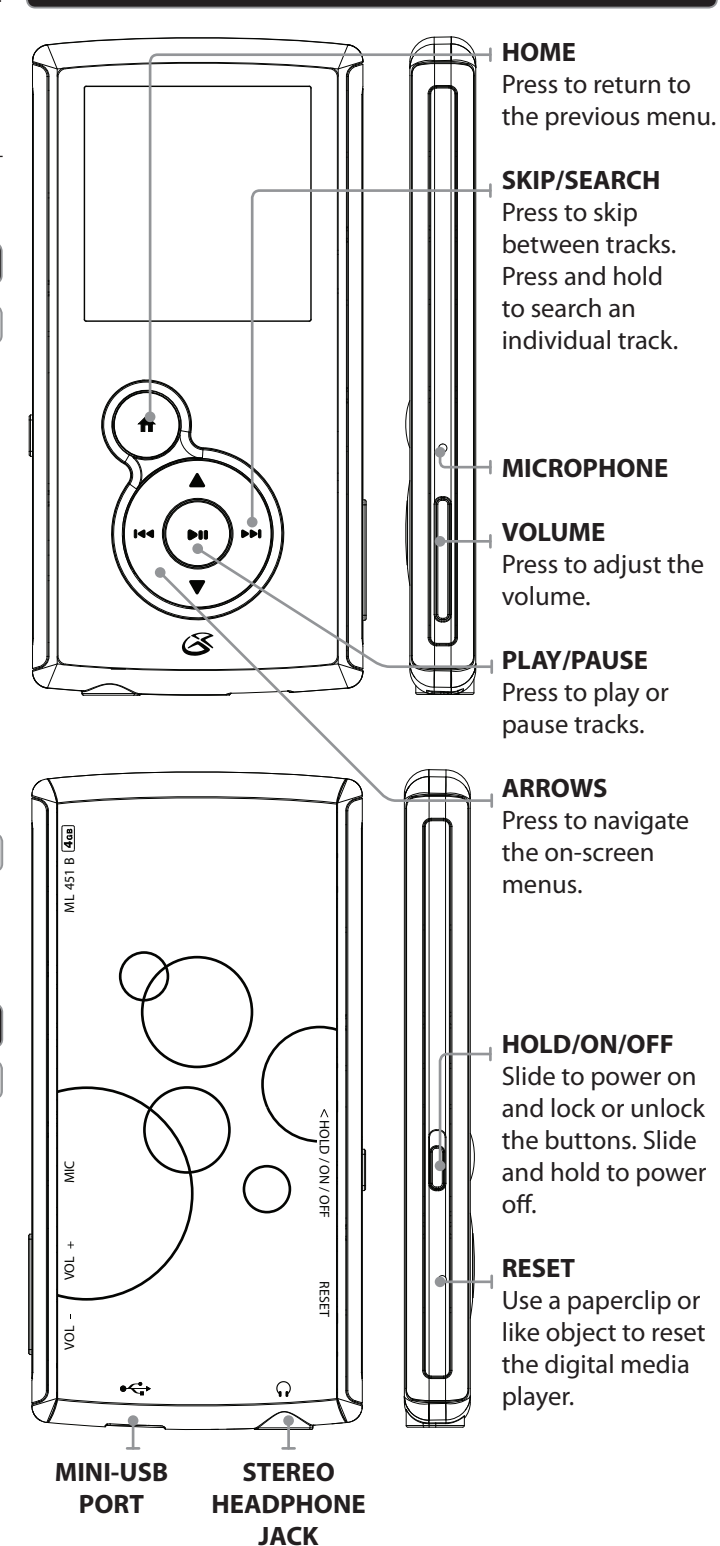

# Company Information

### **International Support Contact Information**

To download this User's Guide in English, Spanish, or French, visit the support section at www.gpx.com.

Para transferir esta guía de usuario en inglés, español, o francés, visite la sección de la ayuda en www.gpx.com.

Pour télécharger ce guide de l'utilisateur en anglais, espagnol, ou français, visitez la section de soutien chez www. gpx.com.

**Phone**: 1-888-999-4215 **Email**: prodinfo@gpx.com **Parts Email**: partsinfo@dpi-global.com **Website**: www.gpx.com

# Digital Media Player - Basic Operations

#### **Loading Files Music Music**

- 1. Connect the digital media player to a computer using the **MINI-USB** connection and a USB cable (included).
- 2. Once connected, the unit will show up on the connected computer as if it were a connected USB thumb drive, external hard drive, or memory card.
- 3. Drag and drop the desired audio, video, photo, or ebook files into the unit's drive location on the connected computer.

#### **File Compatibility:**

MUSIC: MP3, WMA VIDEO: MTV VOICE: WAV PHOTOS: JPEG, BMP EBOOK: TXT

4. After the files are loaded onto the unit, right-click on the drive and eject it from the computer, then disconnect the USB cable.

- 1. Slide the **HOLD/ON/OFF** button to power the player on.
- 2. Press the **ARROW** buttons to navigate to the Music icon on the main menu and press the **PLAY/ PAUSE** button.
- 3. Press the **PLAY/PAUSE** button to begin playing music from your digital media player.

## **Photos**

- 1. Slide the **HOLD/ON/OFF** button to power the player on.
- 2. Navigate to the Photos icon on the main menu and press the **PLAY/PAUSE** button.
- 3. Use the **ARROW** buttons to highlight a photo. Press the **PLAY/PAUSE** button.
- 4. Press the **SKIP/SEARCH** buttons to skip between photos on the digital media player.

### **Creating a Recording**

- 1. Slide the **HOLD/ON/OFF** button to power the player on.
- 2. Press the **ARROW** buttons to navigate to the Recordings icon on the main menu and press the **PLAY/PAUSE** button.
- 3. Press the down **ARROW** button to begin a new recording.
- 4. Press the **HOME** button to save the recording.
- 5. Press the **PLAY/PAUSE** button to begin playing music from your digital media player.

### **Playing Saved Recordings**

- 1. Follow the instructions for Creating a Recording.
- 2. Slide the **HOLD/ON/OFF** button to power the player on.
- 3. Press the **ARROW** buttons to navigate to the Recordings icon on the main menu and press the **PLAY/PAUSE** button.
- 4. Press the **PLAY/PAUSE** button to begin playing recordings from your digital media player.

# Digital Media Player - Basic Operations

**Videos Loading the Video Conversion Software**

System Requirements: Windows 98, ME, or XP

- 1. Connect the digital media player to a computer (Windows, Apple, or Linux) using the **MINI-USB** connection and the included USB cable.
- 2. Once connected, the unit will show up on the connected computer as if it were a connected USB thumb drive, external hard drive, or memory card.
- 3. Windows will as you if you want to run and install VideoConvert.exe. Install the video conversion software.

### **Using the Video Conversion Software**

3. Press the **PLAY/PAUSE** button to begin playing videos from your digital media player.

System Requirements: Windows 2000, ME, or XP

- 1. Follow the "Running Video Conversion Software" directions on the previous page.
- 2. After the program opens, click on the "Input Video" button in the Video Converter software.
- 3. Browse to and double-click on any of the following video file types:

*AVI, WMV, ASF, MPG, MOV, QT, VOB, RM, RMVB, MPEG4, 3GP*

4. Click on "Output Video" to select a destination for the converted video file.

5. Click "Start Conversion" to begin converting the selected video file.

*This video conversion software may be blocked by some anti-virus applications. If you are experiencing issues when attempting to run this program, please disable your antivirus software or try using another computer. Re-enable your anti-virus software immediately after you finish using the video conversion software.*

*Please note, disabling your anti-virus software exposes your computer to potential threats. Disable at your own risk.*

1. Slide the **HOLD/ON/OFF** button to power the player on. 2. Press the **ARROW** buttons to

**PAUSE** button.

navigate to the Video icon on the main menu and press the **PLAY/**

Free Manuals Download Website [http://myh66.com](http://myh66.com/) [http://usermanuals.us](http://usermanuals.us/) [http://www.somanuals.com](http://www.somanuals.com/) [http://www.4manuals.cc](http://www.4manuals.cc/) [http://www.manual-lib.com](http://www.manual-lib.com/) [http://www.404manual.com](http://www.404manual.com/) [http://www.luxmanual.com](http://www.luxmanual.com/) [http://aubethermostatmanual.com](http://aubethermostatmanual.com/) Golf course search by state [http://golfingnear.com](http://www.golfingnear.com/)

Email search by domain

[http://emailbydomain.com](http://emailbydomain.com/) Auto manuals search

[http://auto.somanuals.com](http://auto.somanuals.com/) TV manuals search

[http://tv.somanuals.com](http://tv.somanuals.com/)